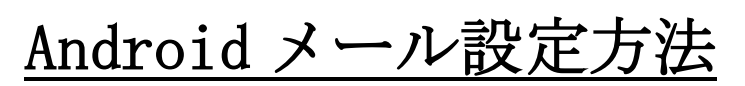

AndroidOS4.1.2 版(POP)

## ・はじめに

本マニュアルは、Androidでhaginet.ne.jpドメインのメールの送受信をするための設定例となります。 ※本マニュアルでは SONY 製 Xperia A(AndroidOS4.1.2)を使用し、説明しております。

## ■アカウント設定情報

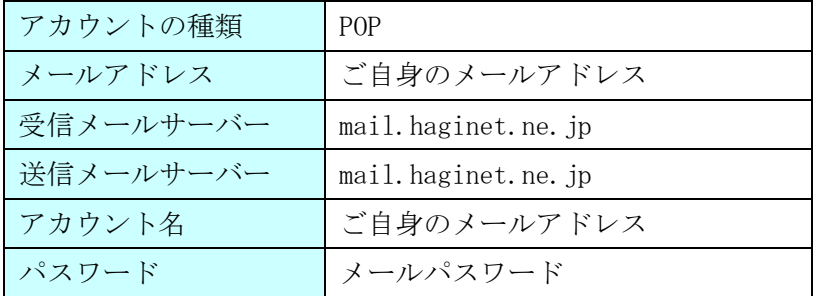

■メール設定方法

タップします。

①アプリ一覧画面で、[Eメール]を ②メールアドレスとパスワードを ③[POP3]を選択します。 入力し、[次へ]をタップします。

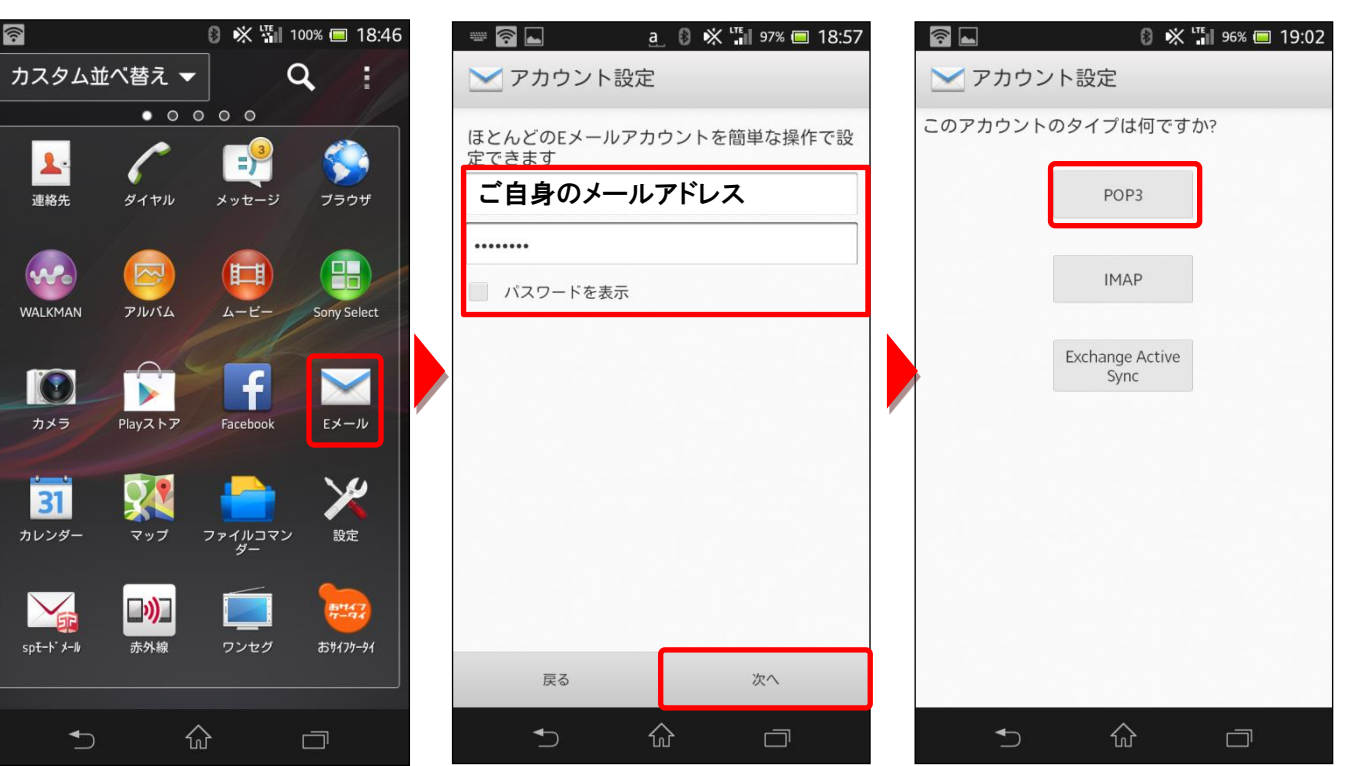

④受信サーバー設定画面で、各設定項目を入力し、[次へ]ボタンをタップします。

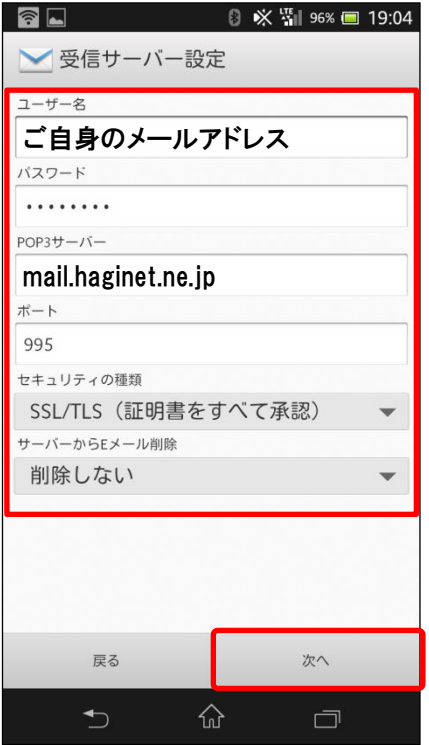

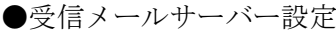

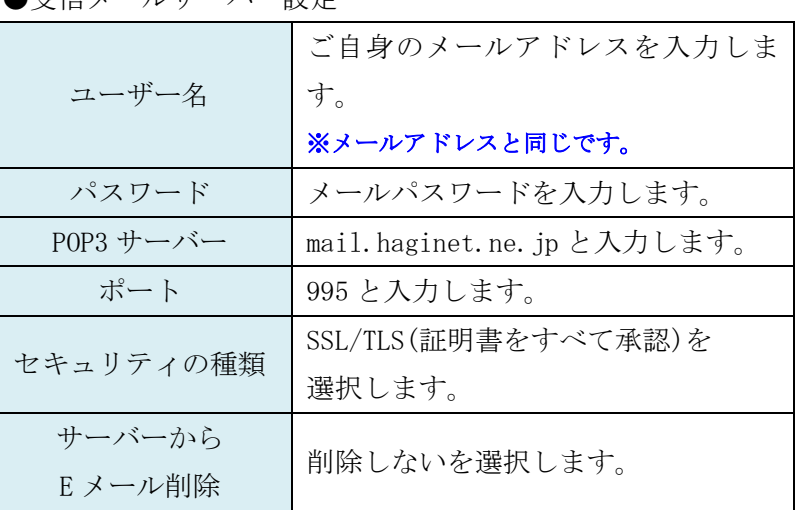

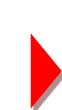

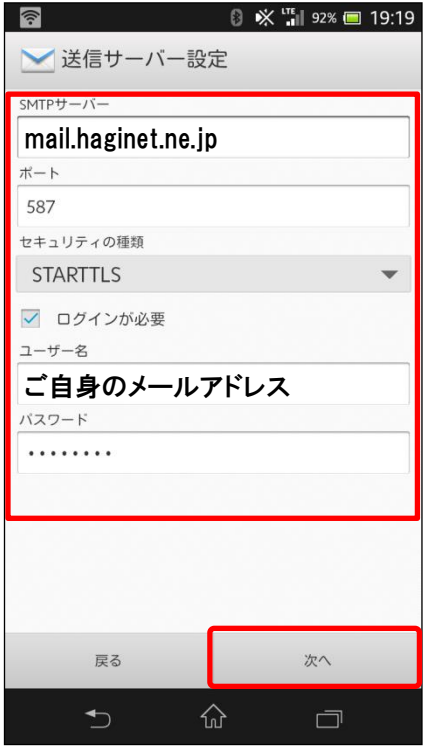

## ●送信メールサーバー設定

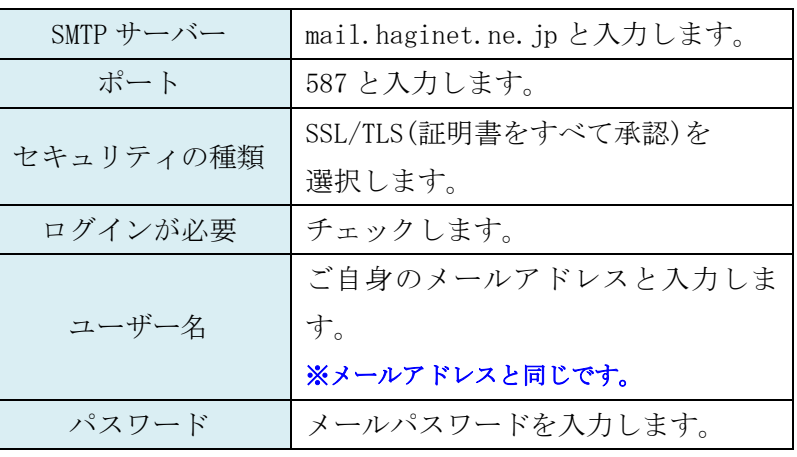

プします。 ※お好みに応じて設定します。

⑥各項目を設定し、[次へ] をタッ ⑦各項目を設定し、[次へ] をタッ ⑧設定が完了すると、メールが表 プします。 ※あなたの名前に入力した内容は、受信

示されます。

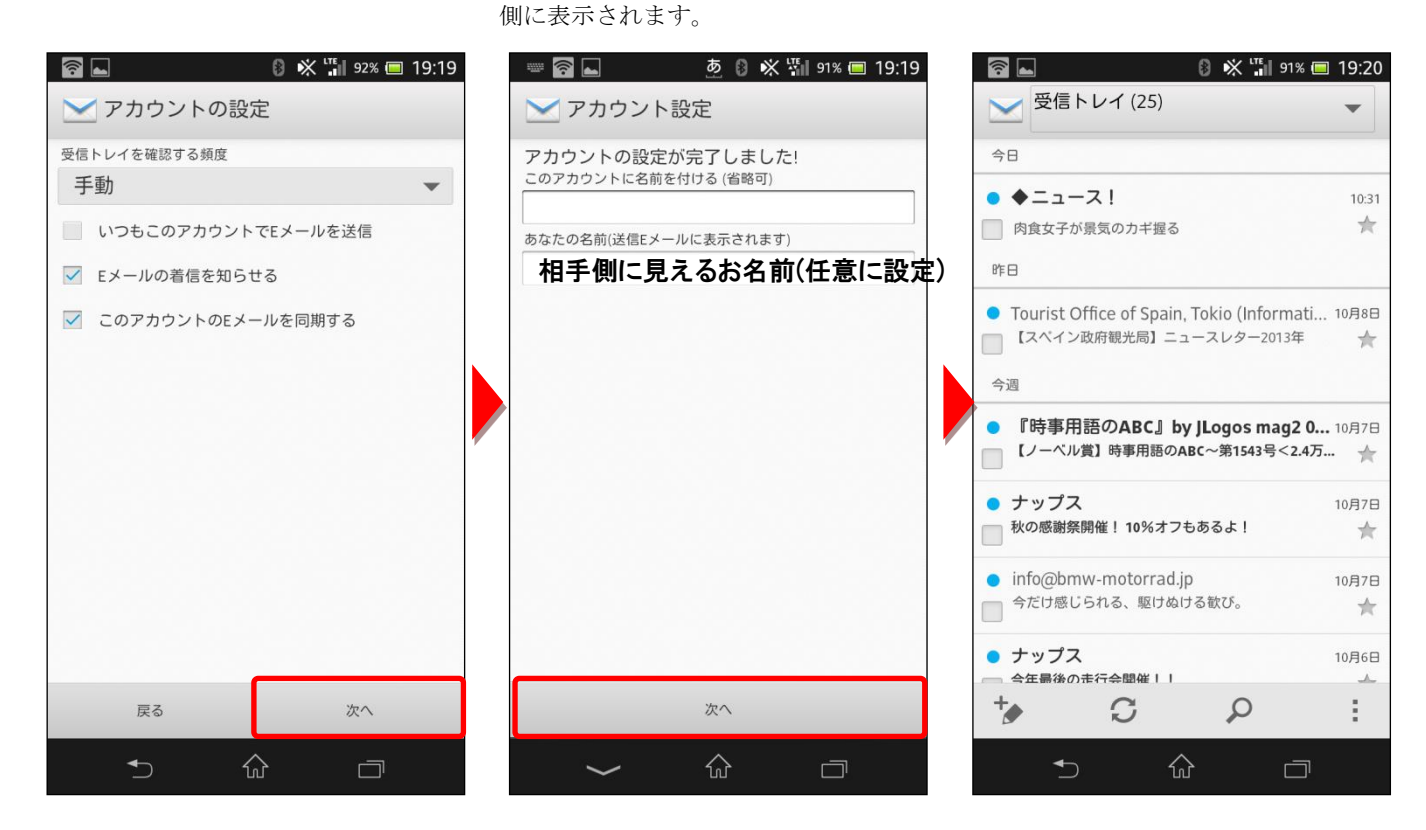